## **Addendum suite aux mises à jour logicielles du NSE**

Cet addendum fournit des informations relatives à de nouvelles fonctions incluses dans la mise à niveau logicielle RTM-4 du NSE et qui ne sont pas décrites dans le manuel d'utilisation du NSE ou dans toute autre documentation.

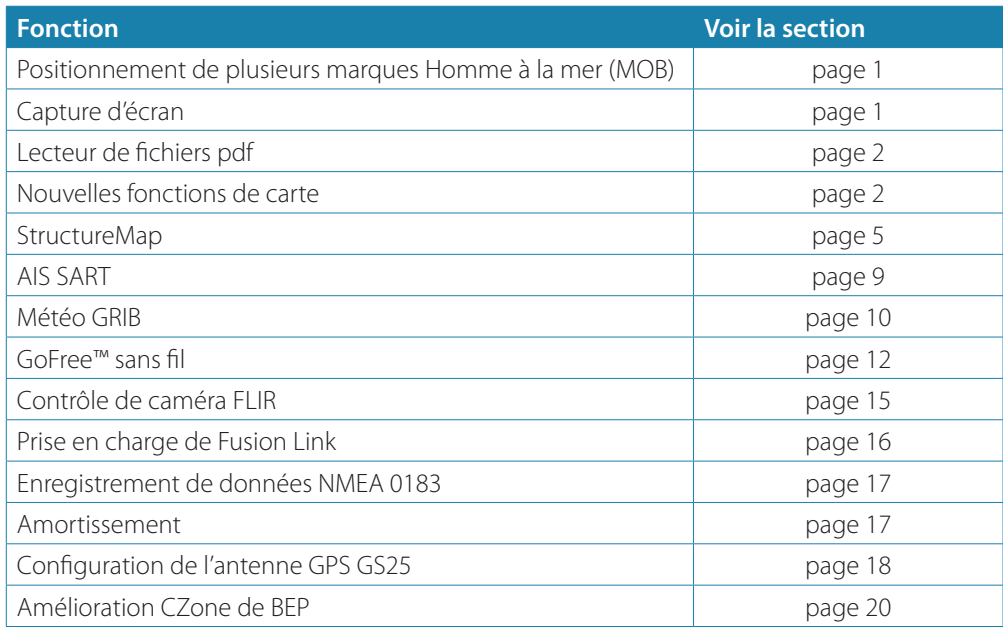

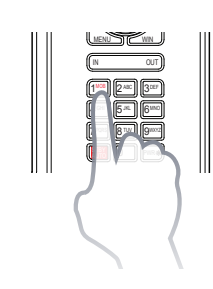

## **Positionnement de plusieurs marques Homme à la mer (MOB)**

Le NSE RTM-4 permet de positionner plusieurs marques Homme à la mer (MOB).

Plusieurs marques MOB sont positionnées en appuyant de façon répétée sur la touche **MOB**. Le bateau continuera toujours de naviguer vers la marque MOB initiale jusqu'à ce que le waypoint soit atteint ou jusqu'à ce que vous arrêtiez la navigation. La navigation vers les marques MOB suivantes devra être faite manuellement.

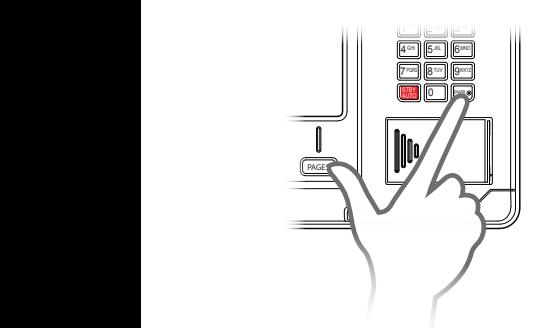

## **Capture d'écran**

La fonction de capture d'écran n'est plus disponible à la sélection dans le menu. Appuyez simultanément sur les touches **PWR** et **PAGES** pour réaliser une capture d'écran.

Par défaut, les captures d'écran sont enregistrées dans la mémoire interne.

## **Lecteur de fichiers pdf**

Le lecteur de fichiers pdf permet la lecture des manuels et d'autres fichiers pdf sur l'unité NSE. Les manuels peuvent être consultés à partir d'une carte SD insérée ou d'un périphérique USB, ou copiés vers la mémoire interne de l'unité.

Les manuels NSE peuvent être téléchargés à partir de www.simrad-yachting.com.

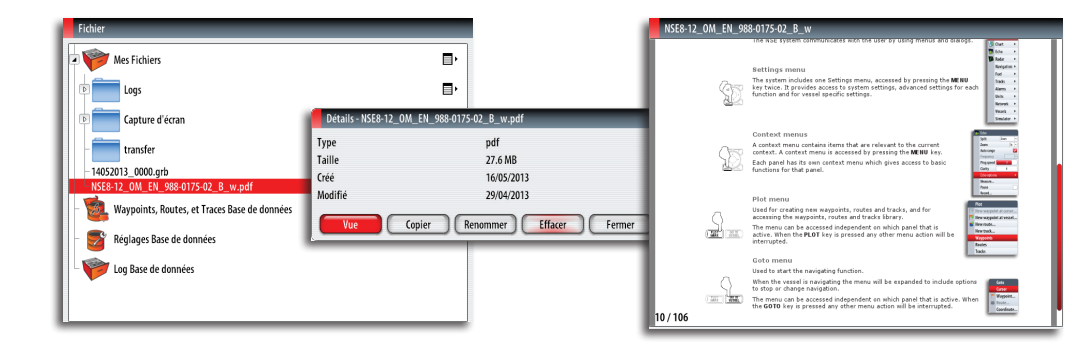

Utilisez les boutons pour vous déplacer dans le fichier pdf comme indiqué ci-dessous :

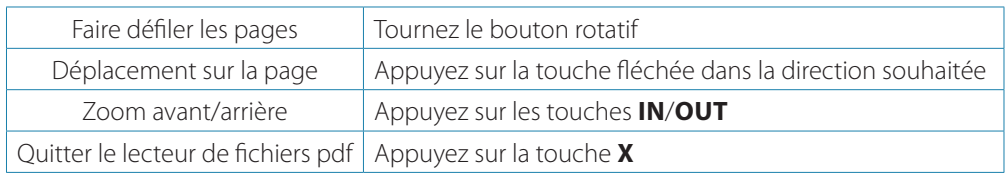

## **Nouvelles fonctions de carte**

Selon la région, le NSE est livré avec des cartographies différentes. Toutes les unités prendront en charge Navionics Platinum Plus, TurboView et C-Map (par Jeppesen) par le biais d'une carte SD ou via le réseau Ethernet.

Les cartes peuvent être partagées sur le réseau Ethernet, de sorte que vous n'avez besoin que d'une seule carte SD par bateau pour la cartographie.

#### **Sélection du type de carte**

Le type de carte est désormais sélectionné à partir du menu Options Carte et la sélection est définie individuellement pour chaque fenêtre de carte.

Si vous disposez de types de cartes différents (cartographie intégrée, sur un périphérique portable ou via Ethernet), vous pouvez afficher simultanément deux types de cartes sur un écran partagé.

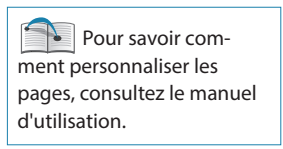

Orientation North Up

Relief hachure

**Voir Devant**  $3D$ 

Images

Vue

**A** Carte

Chercher. Mesure

Overlay Off

**Options Ca** 

Réglages

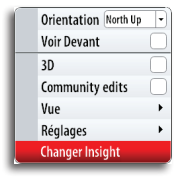

- WK<br>ALICIA
- ¼ *Remarque :* pour afficher des cartes C-Map, sélectionnez le type de carte **Insight** dans le menu.

Si Insight est intégré et que vous avez une carte C-MAP dans le lecteur ou sur le réseau Ethernet, le système choisira automatiquement la carte présentant le plus de détails cartographiques sur la région affichée.

Le même principe s'applique si deux cartes Navionics sont disponibles.

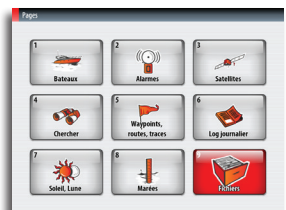

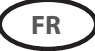

#### **Cartes 3D**

Les cartes 3D sont désormais également disponibles pour Insight.

Reportez-vous au manuel d'utilisation du NSE pour savoir comment naviguer dans une carte 3D.

#### **Nouvelles fonctions de carte Navionics**

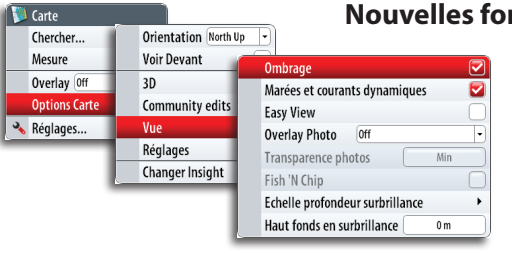

Quelques modifications mineures ont été apportées à l'organisation du menu Options des cartes Navionics et de nouvelles fonctions ont été ajoutées.

Seules les nouvelles fonctions sont décrites dans cet addendum.

#### **Modifications de la communauté**

Bascule sur le calque de carte incluant les modifications Navionics. Il s'agit d'informations utilisateur ou de modifications chargées dans la communauté Navionics par des utilisateurs et rendues disponibles dans les cartes Navionics.

Pour plus d'informations, reportez-vous aux informations Navionics fournies avec votre carte ou consultez le site Web de Navionics : www.navionics.com.

#### **Marées et courants dynamiques**

Affiche les marées et les courants avec une valeur et une flèche au lieu des icônes losange utilisés pour les informations de marées et de courants statiques.

Les données de marée et de courant disponibles dans les cartes Navionics sont associées à une date et une heure spécifiques. Le NSE anime les flèches et/ou jauges pour afficher l'évolution des marées et des courants dans le temps.

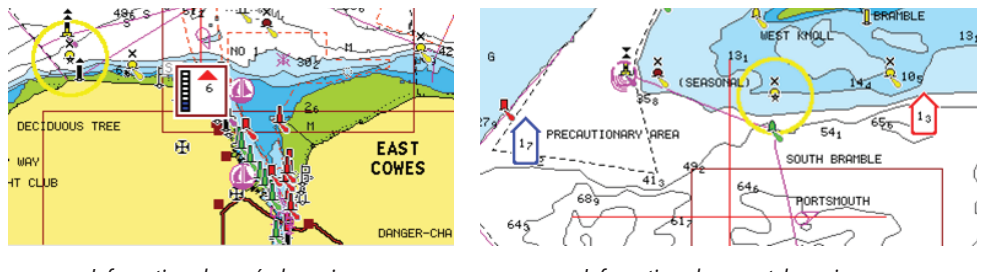

*Informations de marée dynamiques Informations de courant dynamiques*

Les icônes et symboles suivants sont utilisés :

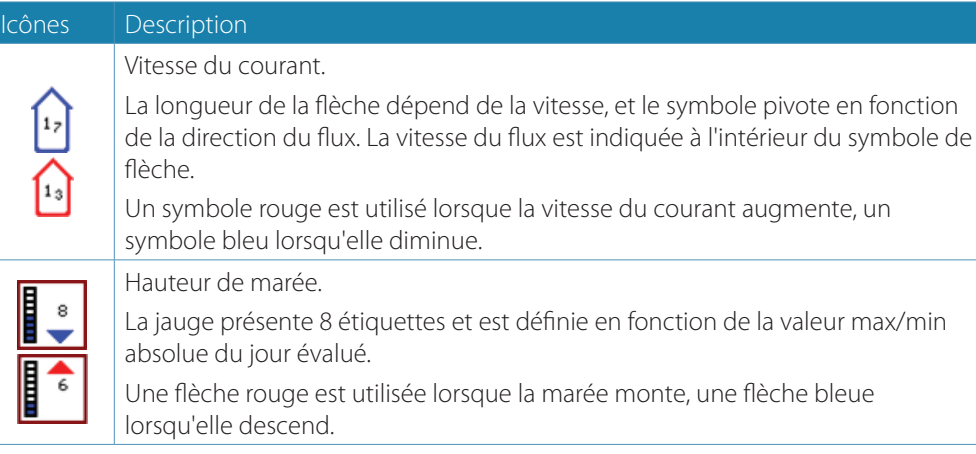

**→ Remarque :** toutes les valeurs numériques sont affichées dans les unités de système appropriées (unité de mesure) définies par l'utilisateur.

Cette fonction d'agrandissement augmente la taille des éléments et du texte de la carte. Dans l'image d'écran partagé ci-dessous, l'option **Easy View** est activée dans la fenêtre de droite.

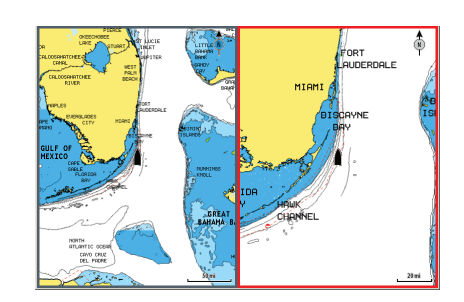

> Remarque : il n'est indiqué nulle part sur la carte que cette fonction est active.

#### **Filtre rochers**

Masque les rochers identifiés sur la carte en dessous d'une certaine profondeur. Cela vous permet de désencombrer les cartes dans les zones où se trouvent un grand nombre de rochers à des profondeurs largement au-delà du tirant d'eau de votre bateau.

#### **Échelle profondeur surbrillance**

Sélectionne une échelle de profondeurs pour lesquelles Navionics utilisera une couleur blanche.

Cela vous permet de mettre en surbrillance une échelle spécifique de profondeurs pertinentes aux activités de pêche. L'échelle sera précise dans la mesure où les données cartographiques de sondes le seront aussi. Autrement dit, si la carte contient des intervalles de 5 mètres seulement pour les lignes de sonde, l'ombrage de profondeur sera arrondi à la ligne de sonde la plus proche disponible.

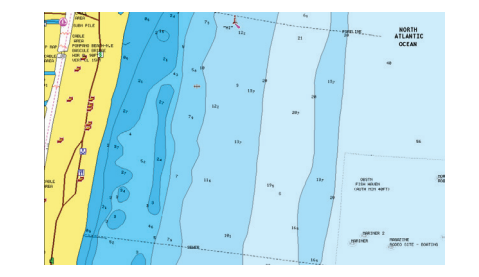

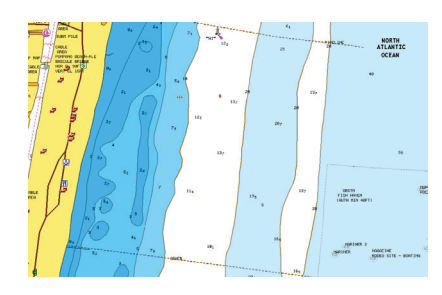

*Sans échelle de profondeur surbrillance Échelle de profondeur surbrillance : 6 m – 12 m*

#### **Hauts-fonds en surbrillance**

Met en surbrillance les zones de hauts-fonds.

Cela vous permet de mettre en évidence les zones entre 0 et la profondeur sélectionnée (jusqu'à 10 mètres/30 pieds).

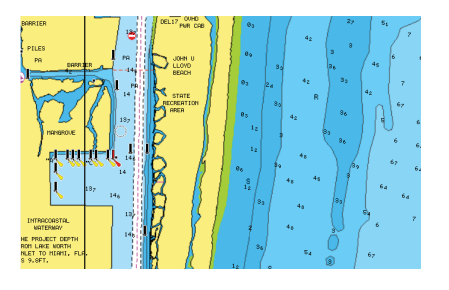

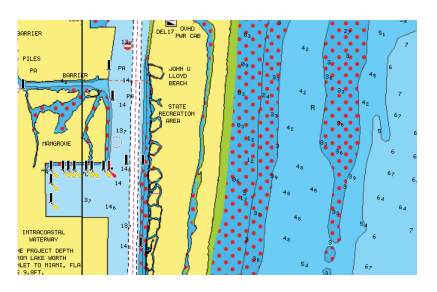

*Sans fond en surbrillance Hauts-fonds en surbrillance : 0 m – 3 m*

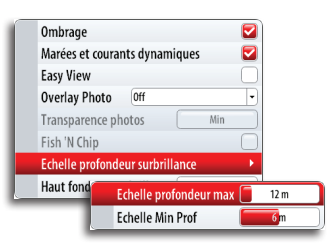

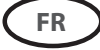

## **StructureMap**

La fonction StructureMap™ superpose des images SideScan issues d'une unité StructureScan sur la carte. StructureScan vous permet de visualiser plus aisément l'environnement sous-marin par rapport à votre position et vous aide à interpréter les images SideScan. L'exemple ci-dessous montre la combinaison d'une fenêtre Structure overlay et d'une fenêtre SideScan traditionnelle.

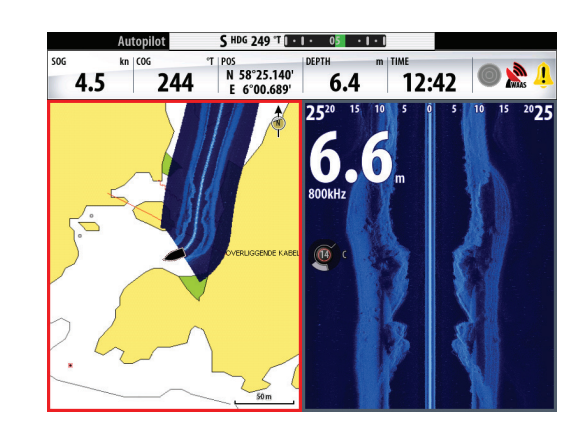

Avec Overlay Structure, vous vous déplacez dans la carte comme vous avez l'habitude de le faire :

- **-** pour effectuer un zoom sur la carte et sur l'image de la zone sondée, utilisez les touches **IN**/**OUT** ou le bouton rotatif ;
- **-** pour déplacer la carte et afficher l'image sondée, utilisez les touches fléchées.

Lorsque vous appuyez sur la touche **X**, vous supprimez le curseur de la fenêtre et la carte est centrée sur le bateau.

#### **Activation de Overlay Structure**

- **1.** Activez Overlay Structure à partir du menu de la carte
	- **-** Le menu de la carte se déroule et affiche les options de structure.
	- **-** Les données de structure apparaissent sur l'écran Carte dès que l'option Overlay Structure est activée.
- **2.** Sélectionnez Structure Source.
	- **-** Les données en mode Live sont définies par défaut.

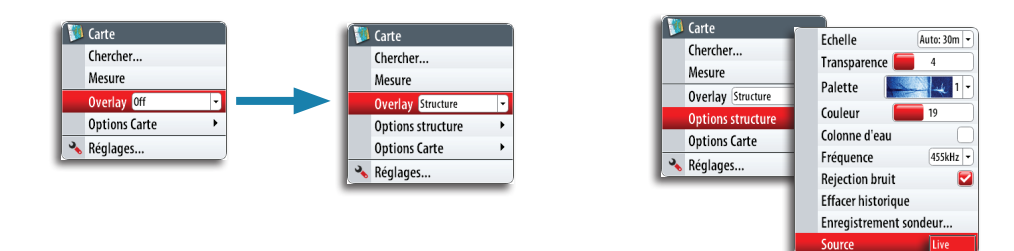

**→ Remarque :** Overlay Structure peut également être activé en sélectionnant un fichier StructureMap à partir de la boîte de dialogue Fichier.

#### **Sources StructureMap**

Deux sources peuvent être utilisées pour superposer des fichiers de structure sur les cartes :

- **-** Les données en mode Live, utilisées lorsque les unités StructureScan sont connectées au système NSE
- **-** Les fichiers sauvegardés. Ceux-ci sont des données StructureScan (\*.sl2) enregistrées, puis converties au format StructureMap (\*.smf ). Les fichiers sauvegardés \*.smf peuvent être utilisés sur les unités NSE même si aucune unité StructureScan n'est connectée.

#### **Source Live**

Lorsque des données en mode Live sont sélectionnées, l'historique des images SideScan s'affiche sous la forme d'une trace derrière l'icône du bateau. La longueur de cette trace varie en fonction de la mémoire disponible dans l'unité et des réglages d'échelle. Au fur et à mesure que la mémoire se remplit, les données les plus anciennes sont automatiquement supprimées pour pouvoir enregistrer de nouvelles données. Lorsque vous augmentez l'échelle de recherche, la vitesse ping du transducteur StructureScan diminue, mais la largeur et la longueur de l'historique de l'image augmentent.

→ Remarque : le mode Live ne sauvegarde aucune donnée. Si l'unité est éteinte, toutes les données récentes sont perdues.

#### **Fichiers enregistrés**

Lorsque des fichiers enregistrés sont sélectionnés, le fichier StructureMap est superposé sur la carte en fonction des informations de position dans le fichier.

Si l'échelle de la carte est importante, la zone StructureMap est encadrée jusqu'à ce que l'échelle soit suffisamment grande pour afficher les détails de la structure.

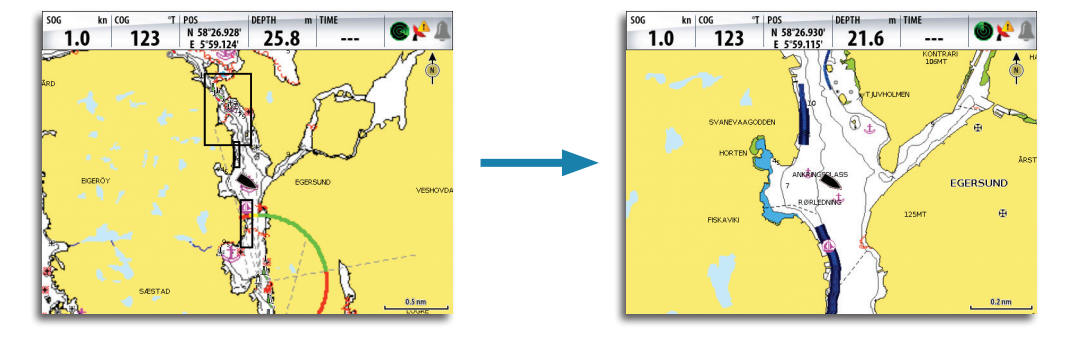

Le mode fichier enregistré sert à consulter et à examiner les fichiers de StructureMap et à positionner le bateau ou certains points d'intérêt dans une zone déjà sondée.

→ **Remarque :** lorsque des fichiers sauvegardés sont utilisés comme source, le NSE affiche tous les fichiers de StructureMap présents sur la carte SD et dans la mémoire interne du système. S'il existe plusieurs StructureMap de la même zone, les images se superposent et brouillent la carte. Si plusieurs fichiers de la même zone sont nécessaires, les cartes doivent être sauvegardées sur des cartes SD distinctes.

#### **Conseils avec StructureMap**

- **-** Pour réaliser le cliché d'une plus grande structure (une épave, etc), ne naviguez pas au-dessus. Déplacez le bateau de manière à vous positionner à gauche ou à droite de la structure.
- **-** N'utilisez pas Autorange lorsque vous utilisez SideScan. Définissez l'échelle de la structure sur un niveau nettement supérieur (deux à trois fois supérieur) à celui de la profondeur pour réaliser un sondage complet et optimiser la précision de la conversion.
- **-** Ne superposez pas de traces d'historique lorsque vous effectuez un sondage en parallèle d'une zone.

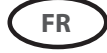

#### **Enregistrement de données StructureScan**

Les données StructureScan peuvent être enregistrées à partir de la fenêtre Carte avec l'option Overlay Structure activée.

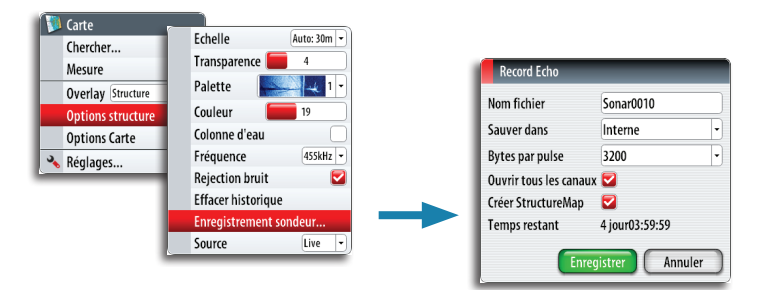

Les enregistrements StructureScan peuvent également être démarrés à partir d'une fenêtre StructureScan. Reportez-vous au manuel d'utilisation du NSE pour en savoir plus.

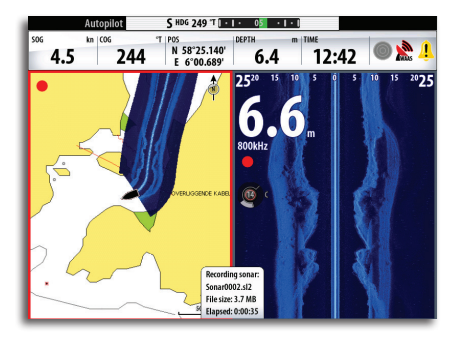

Lorsque les données StructuresScan sont en cours d'enregistrement, un symbole rouge clignote et un message apparaît périodiquement dans la partie inférieure de l'écran.

**→ Remarque :** le message affiche des informations sur la taille du fichier. Pour permettre une conversion plus rapide des fichiers, la taille de vos logs de sondeur ne doit pas dépasser 100 Mo.

Vous pouvez arrêter l'enregistrement du sondeur en sélectionnant à nouveau la fonction d'enregistrement.

#### **Conversion des données StructureScan au format StructureMap**

Un fichier journal StructureScan (.sl2) est converti au format StructureMap (.smf) après l'enregistrement à partir de la boîte de dialogue d'enregistrement ou à partir de la boîte de dialogue Fichier.

Vous pouvez créer des fichiers standard ou haute résolution. Les fichiers .smf haute résolution capturent plus de détails, mais leur conversion dure plus longtemps et leur taille est supérieure à celle des fichiers de résolution standard.

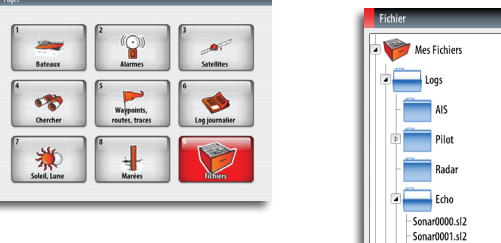

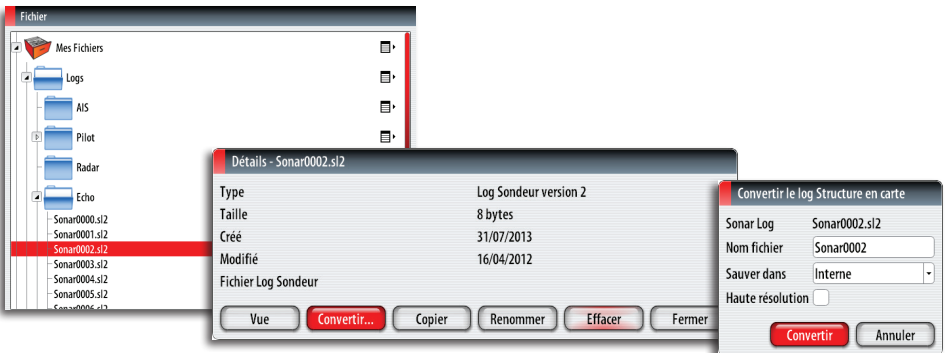

Pour économiser de l'espace disque, il est conseillé de supprimer les fichiers StructureScan (\*.sl2) après la conversion.

#### **Utilisation de StructureMap avec des relevés cartographiques**

StructureMap vous permet de garder toutes les fonctions de cartographie et de les associer aux cartographies intégrées comme Navionics, Insight et toute autre carte compatible avec les systèmes NSE.

Lorsque vous utilisez StructureMap avec des relevés cartographiques, copiez les fichiers StructureMap (.smf) sur la mémoire interne des unités. Il est conseillé de conserver des copies des fichiers StructureMap sur des cartes SD externes ou des périphériques USB.

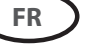

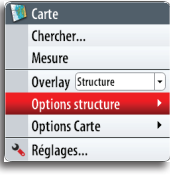

#### **Options structure**

Pour ajuster les réglages StructureMap, accédez au menu d'options de Structure. Ce menu est disponible lorsque Overlay Structure est activé.

Toutes les options ne sont pas disponibles lorsque les fichiers StructureMap sauvegardés sont utilisés comme source. Les options non disponibles sont grisées.

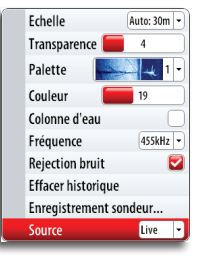

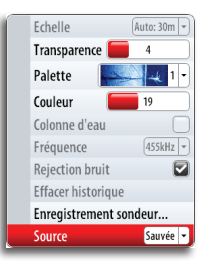

*Options Structure, source Live Options Structure, source fichiers sauvegardés*

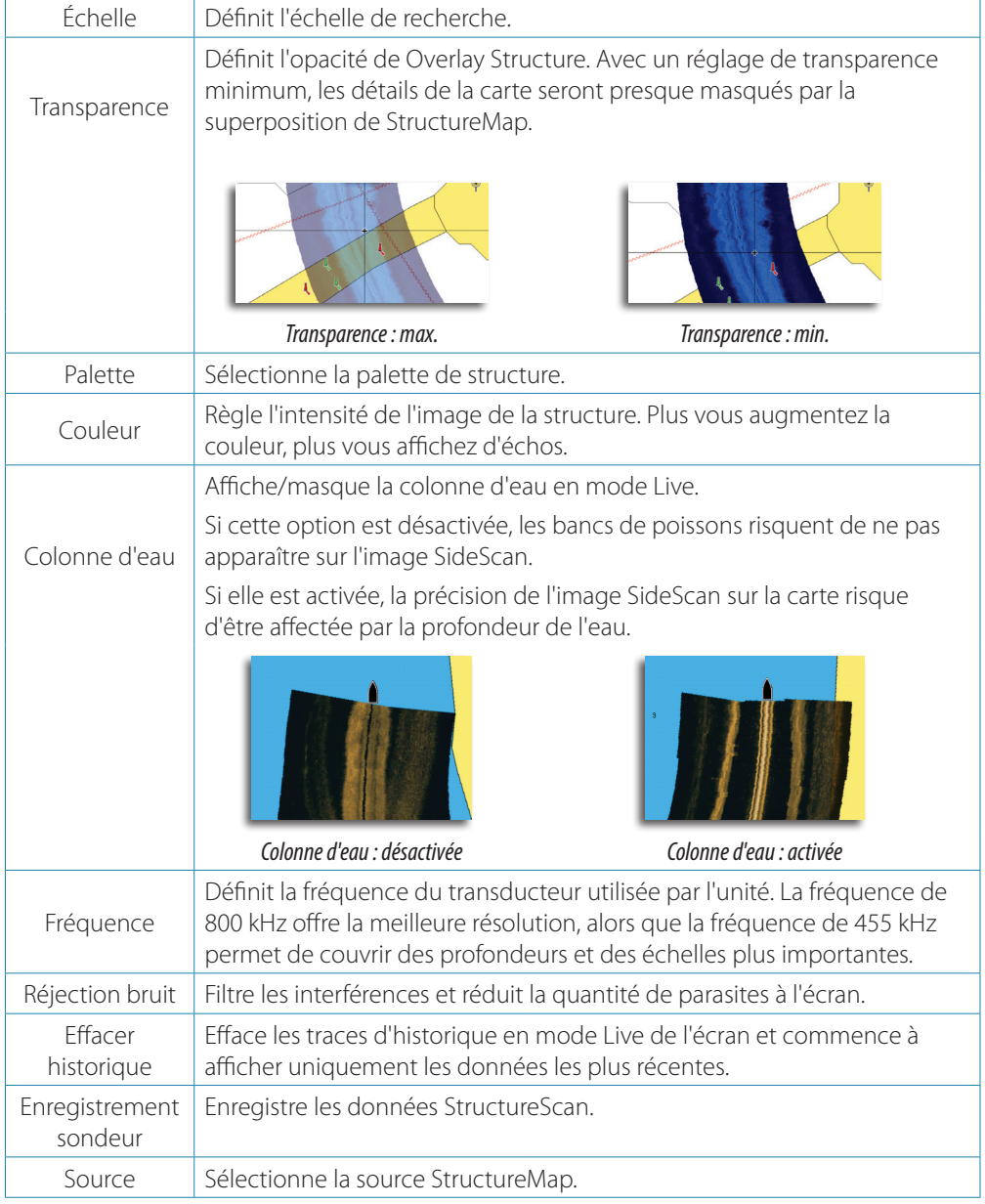

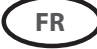

## **AIS SART**

Dès qu'un AIS SART (balise de recherche et de sauvetage) est activé, il commence à transmettre ses données de position et d'identification. Ces données sont reçues par votre appareil AIS.

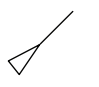

∞

Si votre récepteur AIS n'est pas compatible avec AIS SART, il interprète les données AIS SART reçues comme un signal provenant d'un transmetteur AIS standard. Une icône est placée sur la carte, mais il s'agira d'une icône de bateau AIS. Pour voir la description des icônes, consultez le manuel de l'utilisateur NSE.

Si votre récepteur AIS est compatible avec AIS SART, la réception de données AIS SART aura les effets suivants :

- **•** Une icône AIS SART est placée sur la carte à la position envoyée par l'AIS SART.
- **•** Un message d'alarme s'affiche.

Si vous avez activé une alarme, une alarme sonore est déclenchée après le message d'alarme.

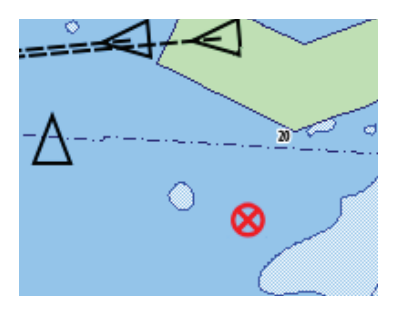

**→ Remarque :** l'icône s'affiche en vert lorsque les données AIS SART reçues constituent un test et non un message actif.

La section suivante décrit les options disponibles lorsqu'un message AIS SART est reçu par un transpondeur NAIS-400 Navico.

#### **Message d'alarme AIS SART**

Lorsque des données sont reçues d'un AIS SART, un message d'alarme s'affiche sur le NSE. Ce message comprend le numéro MMSI unique de l'AIS SART, sa position ainsi que sa distance et son cap par rapport à votre bateau. Vous disposez de trois options :

- **-** L'alarme est coupée et le message fermé. L'alarme ne s'affichera plus.
- **→ Remarque :** si vous ignorez l'alarme, l'icône AIS SART reste visible sur votre carte, et l'AIS SART demeure dans la liste des bateaux.

Si l'AIS ne reçoit plus le message AIS SART, celui-ci reste dans la liste des bateaux pendant 10 minutes après la réception du dernier signal.

- **2.** Enregistrer Waypoint
	- **-** Le waypoint est enregistré dans votre liste de waypoints. Ce nom de waypoint aura pour préfixe MOB AIS SART - suivi du numéro MMSI unique du SART. Par exemple : MOB AIS SART - 12345678.
- **3.** Activer la fonction MOB
	- **-** L'écran affiche une vue agrandie de la fenêtre de carte, centrée sur la position AIS SART ;
	- **-** Le système NSE crée une route active vers la position AIS SART.
- **→ Remarque :** si la fonction MOB est déjà activée, celle-ci sera annulée et remplacée par la nouvelle route vers la position AIS SART !

Si vous sélectionnez l'icône AIS SART sur la carte, vous obtiendrez les détails MOB de l'AIS.

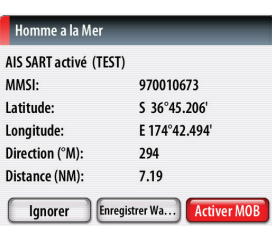

**<sup>1.</sup>** lanorer

Le NSE intègre un lecteur de données GRIB. Vous pouvez importer des fichiers GRIB via une carte SD ou un périphérique USB et superposer les informations sur vos cartes. Vous pouvez télécharger les données GRIB sur www.grib.us.

#### **Importation des données GRIB**

Il est nécessaire d'importer les données GRIB sur la mémoire avant de pouvoir les utiliser. Les fichiers peuvent être importés directement à partir d'une carte SD ou d'un périphérique USB, ou du NSE si le fichier a été précédemment copié sur l'appareil.

**→ Remarque :** les données GRIB importées ne sont pas enregistrées dans le NSE. Les données seront perdues au moment de l'importation des nouvelles données GRIB.

Sélectionnez le fichier GRIB sur l'appareil portable pour importer les données.

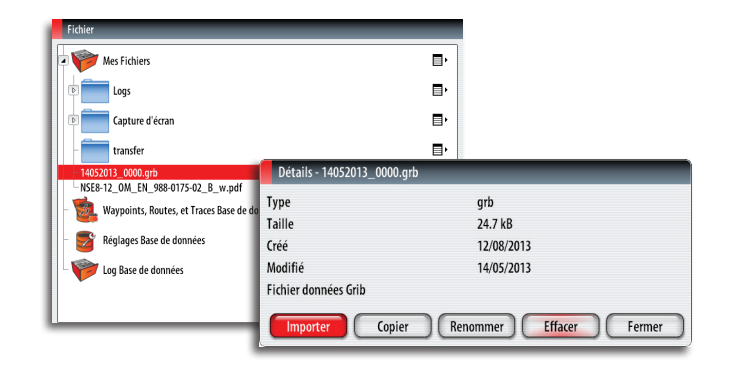

#### **L'écran météo GRIB**

Les données météorologiques GRIB importées peuvent être affichées en superposition dans la fenêtre de carte.

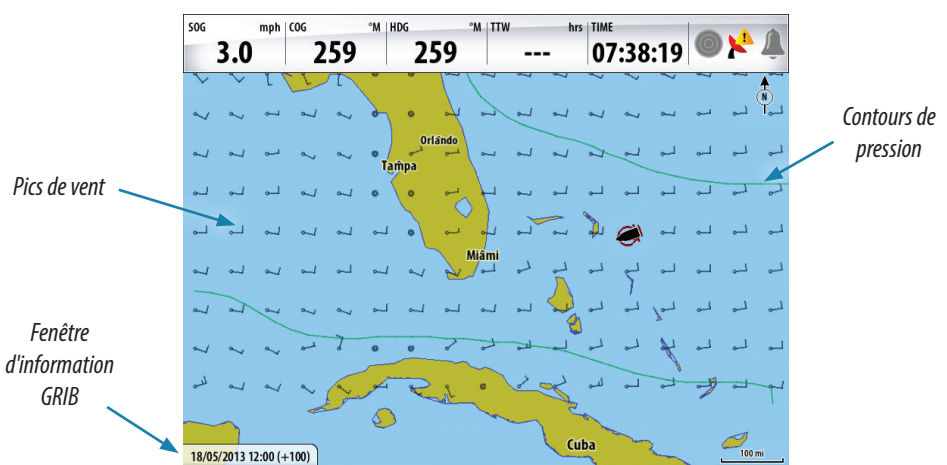

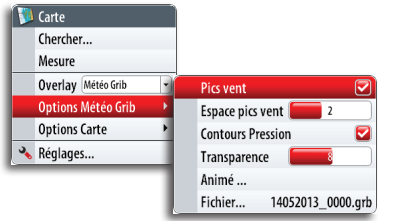

Si vous sélectionnez la superposition de météo GRIB, le menu de la carte se développe pour afficher les options Météo GRIB. À partir de ce menu, vous pouvez sélectionner les symboles météorologiques que vous souhaitez afficher et ajuster leur opacité, et régler la distance entre les pics.

À partir de ce menu, vous pouvez également animer les prévisions météorologiques, tel que décrit plus loin dans ce chapitre.

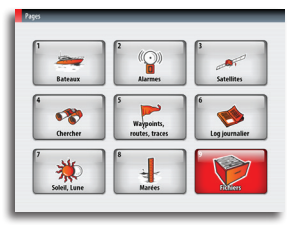

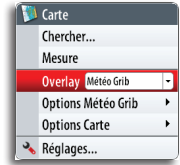

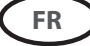

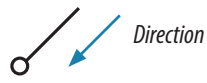

#### **Symboles de pic de vent**

La rotation des pics indique la direction du vent.

La vitesse du vent est indiquée par une combinaison de traits courts et longs à l'extrémité du symbole du vent.

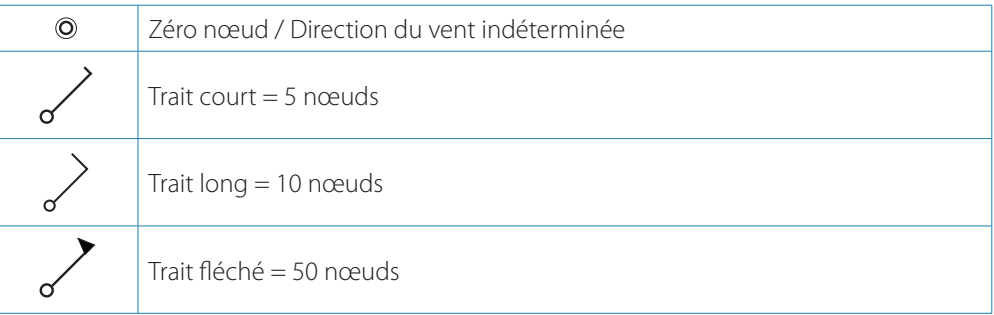

Si une combinaison de traits de 5 et 10 nœuds est indiquée à l'extrémité, ils devront être additionnés pour donner la vitesse totale du vent. Le premier exemple à gauche présente 3 traits longs et 1 court, soit 35 nœuds, et le deuxième 1 trait fléché et 1 trait long, soit 60 nœuds.

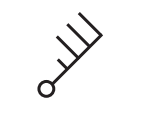

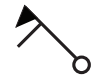

*Vitesse du vent : 35 nœuds Vitesse du vent : 60 nœuds*

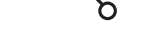

#### **Animation des prévisions météo GRIB**

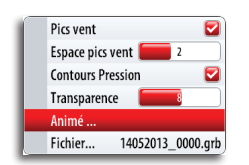

Les données GRIB contiennent des informations de prévision pour un nombre de jours défini. Il est possible d'animer les données météorologiques et de voir les prévisions pour une heure et une date spécifiques. Les échelles de temps varient en fonction du fichier que vous utilisez. Une fois l'animation sélectionnée, des cadrans d'heure et de vitesse s'afficheront à droite de la fenêtre.

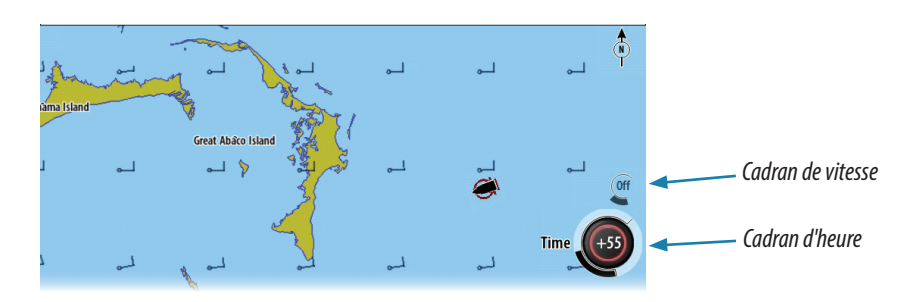

- **•** Appuyez sur le bouton rotatif pour basculer entre les cadrans d'heure et de vitesse.
- **•** Appuyez sur le bouton **X** pour arrêter l'animation

#### **Sélection de l'heure**

Tournez le bouton rotatif pour sélectionner l'heure à laquelle vous souhaitez afficher les données météorologiques. Les incréments de temps peuvent varier selon le fichier GRIB.

La réduction de temps s'affiche dans le cadran d'heure et entre parenthèses dans la fenêtre d'informations GRIB. L'heure sera relative à l'heure actuelle telle qu'indiquée par un dispositif GPS connecté au NSE.

Étant donné que le fichier GRIB évolue, il sera possible de voir les données historiques représentées en heures négatives jusqu'à ce que les données deviennent obsolètes. Une fois les données obsolètes, elles se convertissent en calendrier relatif à la toute première prévision du fichier.

→ **Remarque :** si aucune heure actuelle n'est fournie via le GPS, l'heure du fichier GRIB est uniquement relative à la toute première prévision du fichier. La représentation météorologique ne sera donc pas affichée en temps réel.

16/05/2013 15:00 (+55)

#### **Vitesse d'animation**

Utilisez le bouton rotatif pour régler la vitesse d'animation.

## **GoFree™ sans fil**

Avec une unité WIFI-1 connectée à un NSE doté de la version RTM-4, vous pouvez envoyer des données NMEA 0183 via le réseau GoFree vers un appareil sans fil.

**→ Remarque :** dans ce document, nous avons utilisé le terme **appareils sans fil** et les graphiques provenant de l'iPad et de l'App Store sont utilisés à titre d'exemples. Toutefois, la fonction sans fil fonctionne avec les tablettes et smartphones d'autres fournisseurs.

L'installation et le câblage de l'unité WIFI-1 sont décrits dans le guide d'installation WIFI-1 séparé.

#### **Définition du nom du NSE**

Le nom du NSE peut être défini par l'utilisateur. Le nom saisi sera diffusé sur les réseaux NMEA 2000 et IP.

Choisissez un nom unique pour chaque NSE pour vous permettre d'identifier chaque unité sur l'application GoFree Controller & Viewer de Simrad.

![](_page_11_Picture_156.jpeg)

#### **Configuration de WIFI-1**

- **1.** Connectez l'unité WIFI-1 au NSE via le câble Ethernet fourni avec l'unité WIFI-1
	- **-** Le point d'accès WIFI-1 sera désormais répertorié dans la boîte de dialogue du NSE
	- **-** Le **Nom réseau** et la **Clé réseau** sont les mêmes que ceux indiqués sur l'étiquette de l'unité WIFI-1
- **2.** Modifiez le **Nom réseau** et la **Clé réseau** si nécessaire

![](_page_11_Picture_157.jpeg)

![](_page_11_Picture_17.jpeg)

![](_page_11_Picture_158.jpeg)

![](_page_12_Picture_0.jpeg)

#### **Configuration de plusieurs unités WIFI-1**

Sur les grands bateaux ou les bateaux à coque en métal, il peut s'avérer nécessaire de connecter plusieurs points d'accès WIFI-1 pour étendre la portée.

Il est possible de connecter jusqu'à 2 unités WIFI-1 à un NSE, mais seule l'unité WIFI-1 définie comme point d'accès principal peut être utilisée pour connecter l'appareil sans fil au NSE.

- **1.** Ouvrez la boîte de dialogue Points d'accès comme indiqué ci-dessus
- **2.** Activez la ligne de l'unité WIFI-1 connectée et redéfinissez-la comme point d'accès secondaire

![](_page_12_Picture_147.jpeg)

- **3.** Connectez et définissez l'unité WIFI-1 supplémentaire comme décrit dans « Configuration de WIFI-1 », à la page 12.
	- **-** La dernière unité WIFI-1 connectée sera désormais le point d'accès principal et seul celuici pourra être utilisé pour connecter l'appareil sans fil au NSE.

#### **Sélection du canal de communication**

L'unité WIFI-1 sélectionnera automatiquement le canal utilisé pour la communication avec les appareils sans fil.

Il se peut que vous deviez modifier ce canal si d'autres dispositifs émetteurs provoquent des conflits (plusieurs réseaux, téléphones sans fil, etc.) ou si vous utilisez l'appareil dans des zones où la sélection de canal est restreinte.

Les canaux peuvent être modifiés manuellement à partir de la liste déroulante.

¼ *Remarque :* seules les personnes techniquement qualifiées peuvent configurer plusieurs unités WIFI-1 ou modifier le canal de communication !

#### **Connexion de l'appareil sans fil à WIFI-1**

Définissez le réseau de l'appareil sans fil sur WIFI-1, défini comme point d'accès principal.

![](_page_12_Picture_148.jpeg)

**-** Le **Nom réseau** se trouve dans le menu du NSE. Reportez-vous à la section « Configuration de WIFI-1 », à la page 12.

![](_page_12_Picture_18.jpeg)

WIFI-1 peut être utilisé pour le transfert de données du NSE vers d'autres applications s'exécutant sur un appareil à distance sans fil.

Les graphiques ci-dessous servent d'exemple uniquement, montrant la configuration de l'application iNavX s'exécutant sur un iPhone.

![](_page_13_Figure_3.jpeg)

![](_page_13_Figure_4.jpeg)

![](_page_14_Picture_0.jpeg)

![](_page_14_Picture_1.jpeg)

## **Contrôle de caméra FLIR**

Si une caméra FLIR est disponible sur le réseau Ethernet, vous pouvez afficher la vidéo et contrôler la caméra à partir du NSE.

Vous pouvez accéder à la fenêtre vidéo en appuyant sur la touche **INFO**.

Une fenêtre vidéo peut être configurée comme fenêtre unique, ou comme l'une des fenêtres affichées sur l'écran. Pour en savoir plus sur la configuration des fenêtres, consultez le manuel de l'utilisateur NSE.

![](_page_14_Figure_6.jpeg)

#### **Établissement d'une connexion avec la caméra vidéo FLIR**

Quand une fenêtre vidéo est activée, le NSE reconnaît automatiquement une caméra FLIR si elle est disponible sur le réseau.

- → Remarque : quand il y a un serveur DHCP sur le réseau Ethernet, la caméra FLIR devra être configurée de manière à avoir une adresse IP statique avant que la connexion puisse être établie. Reportez-vous aux instructions de la documentation FLIR pour configurer votre modèle spécifique de caméra FLIR.
- ¼ *Remarque :* une seule caméra FLIR à la fois peut être connectée au réseau Ethernet.

Lorsque vous activez une fenêtre vidéo, le système commence à rechercher une caméra FLIR dans le réseau.

![](_page_14_Figure_12.jpeg)

Une fois la connexion établie, un nouvel élément de menu (FLIR camera control) apparaîtra pour accéder au contrôle de la caméra FLIR.

![](_page_14_Picture_150.jpeg)

**→ Remarque :** vous pouvez prendre le contrôle de la caméra à partir de n'importe quelle unité NSE connectée au réseau Ethernet.

![](_page_14_Picture_16.jpeg)

Lorsque la connexion avec la caméra FLIR est établie, un menu de navigation s'affiche dans la fenêtre. Vous pouvez contrôler la caméra à l'aide du pavé à flèches ou depuis le menu qui apparaît à l'écran.

- **•** Utilisez les flèches gauche et droite pour contrôler le déplacement panoramique de la caméra et les flèches haut et bas pour contrôler l'inclinaison. La caméra se déplace tant que vous appuyez sur un bouton
- **•** Utilisez le bouton rotatif pour naviguer dans le menu qui s'affiche à l'écran. Appuyez sur le bouton rotatif pour effectuer une sélection.

#### **Zoom sur l'image vidéo**

Pour effectuer un zoom sur l'image vidéo, utilisez les touches **IN**/**OUT**. Selon l'option de source de caméra FLIR sélectionnée, il y a deux options de zoom disponibles. Consultez Les options de source de caméra FLIR ci-dessous.

#### **Zoom numérique**

Disponible uniquement lorsque la caméra est en mode Infra rouge.

Ce mode propose des niveaux de zoom (0, 2 et 4 fois). Chaque pression sur l'une des touches **IN**/**OUT** augmente ou diminue le niveau de zoom.

#### **Zoom optique**

Disponible en mode de lumière naturelle. Dans ce mode, la caméra zoome tant que vous appuyez sur les touches **IN**/**OUT**.

#### **Les options de source de caméra FLIR**

La caméra FLIR comprend des sources vidéo lumière naturelle et infrarouge.

Si la source Infra rouge est sélectionnée, les options suivantes sont disponibles :

![](_page_15_Picture_266.jpeg)

#### **Position initiale de la caméra**

Vous pouvez configurer la position actuelle de déplacement panoramique et d'inclinaison comme position initiale de la caméra.

Vous pourrez revenir rapidement à cette position de caméra.

## **Prise en charge de Fusion Link**

Les appareils FUSION-Link connectés au réseau NMEA 2000 peuvent être contrôlés à partir du NSE.

L'intégration est actuellement limitée et ne prend pas en charge les fonctions suivantes :

- **•** Connectivité à plusieurs appareils FUSION-Link
- **•** Contrôles des canaux VHF et météo Sirius via des appareils FUSION-Link
- **•** Contrôles DVD par le biais du NSE

**→ Remarque :** vous devez activer la fonction audio de votre unité NSE.

Reportez-vous à la section Audio dans le manuel d'utilisation du NSE pour en savoir plus sur le contrôle audio à partir du NSE.

Un appareil Fusion Link connecté au réseau NMEA 2000 devrait être automatiquement identifié par le NSE. Si ce n'est pas le cas, activez la fonction grâce à l'option avancée dans le menu Système.

![](_page_15_Picture_27.jpeg)

![](_page_15_Picture_30.jpeg)

Param.Pos maison **Aller Pos Maison** 

 $M_{\odot}$ IN OUT<br>**IOB** MOB

![](_page_16_Picture_0.jpeg)

## **Enregistrement de données NMEA 0183**

Les sentences de sortie envoyées via la connexion TCP NMEA 0183 sont enregistrées sur un fichier interne. Vous pouvez exporter et consulter ce fichier à des fins de maintenance et d'identification de défaut.

Les données sont filtrées avant d'être enregistrées sur le fichier journal, ce qui signifie que chaque sentence NMEA 0183 standard ne sera enregistrée qu'une fois toutes les deux secondes. Si une autre sentence du même type est diffusée dans ce laps de temps (de deux secondes), celle-ci sera ignorée et ne sera pas enregistrée.

**→ Remarque :** les sentences propriétaires et AIS ne sont PAS filtrées.

La taille maximale de fichier est prédéfinie. Si vous avez ajouté plusieurs autres fichiers dans le système (enregistrements de sondeur et/ou StructureMap, musique, photos, fichiers pdf), la taille de fichier autorisée pour le fichier journal peut s'en trouver réduite. Le nombre de bateaux AIS détectés par le système influe également sur la taille du fichier journal.

Le système enregistre autant de données que possible dans les limites de taille de fichiers autorisée, puis il commence à écraser les données les plus anciennes.

#### **Exportation du fichier journal**

Le fichier journal peut être exporté à partir de la fenêtre de dialogue Fichier.

Si vous choisissez Log base de données, vous serez invité à sélectionner un fichier de destination et un nom de fichier. Une fois accepté, le fichier journal est enregistré à l'emplacement spécifié.

![](_page_16_Picture_193.jpeg)

![](_page_16_Picture_194.jpeg)

## **Amortissement**

Cette fonction est utilisée pour stabiliser les valeurs à l'écran en cas de fluctuations dans les données transmises par les capteurs.

La fonction corrige les fluctuations en calculant une moyenne des données reçues. Une valeur élevée aura comme conséquence un retard dans la mise à jour des données sur

![](_page_16_Picture_15.jpeg)

- **→ Remarque :** il s'agit d'un amortissement interne sur l'écran uniquement. Cela ne changera pas les données sur le réseau ou sur la sortie NMEA 0183. Il convient de recourir à cette solution quand le capteur ne dispose pas de fonction interne d'amortissement.
- **→ Remarque :** si l'amortissement de la rubrique **Cap** est élevé quand le pilote automatique est utilisé, le cap capturé peut être différent du cap affiché sur l'écran (fonction Capture du cap).

![](_page_17_Picture_0.jpeg)

**FR**

## **Configuration de l'antenne GPS GS25**

L'antenne GS25 est équipée de capteurs intégrés pour le cap et la position.

Lorsqu'une antenne GS25 est connectée au système, l'appareil apparaît deux fois dans la liste des appareils : en tant que **GS25 Antenna** et **GS25 Compass**. L'antenne et le compas doivent être configurés à partir du NSE.

![](_page_17_Picture_183.jpeg)

# **Configuration de l'antenne GPS**

- **1.** Sélectionnez la ligne **GS25 Antenna** dans la liste des appareils afin d'afficher la boîte de dialogue information Antenne GS25.
- **2.** Sélectionnez le bouton **Configurer** dans la boîte de dialogue d'informations sur l'appareil afin d'accéder aux réglages suivants.

#### **Activer WAAS/MSAS/EGNOS**

Ainsi, le système SBAS (augmentation de la sensibilité satellite) est activé, ce qui permet d'améliorer davantage la précision d'un relevé GPS jusqu'à un rayon d'un mètre environ. La couverture n'est pas mondiale. En effet, à l'heure actuelle, WAAS couvre l'Amérique du Nord, MSAS couvre l'Asie de l'Est (le Japon, principalement) et EGNOS couvre l'Europe. Si vous n'êtes dans aucune de ces régions, cette fonction peut être désactivée, au cas où la réception du signal SBAS, bien qu'actif, aggrave les données de relevé.

#### **Taux de rafraichissement position**

La fréquence de mise à jour de la position peut être ajustée pour s'adapter au type de bateau sur lequel est installé le récepteur GPS et pour réduire le trafic de données NMEA 2000 inutiles. Pour les navires à grande vitesse et les voiliers rapides, la fréquence maximale de mise à jour donnera des mesures performantes avec la plus grande précision possible. Sur les bateaux plus lents et les réseaux de grande taille gérant un volume de données important, une haute fréquence de mise à jour n'est pas toujours utile. Une faible fréquence de mise à jour peut être préférable pour réduire la charge réseau, tout en limitant la distraction visuelle que représentent des changements constants de valeurs.

#### **Filtre COG/SOG**

Ce filtre permet un lissage des données de sortie en calculant la moyenne des données. Le meilleur réglage dépend du type de bateau et des préférences de l'utilisateur.

**→ Remarque :** ce filtre sera combiné à l'amortissement du cap (COG) et de la vitesse (SOG) dans l'unité. Si les deux sont réglés sur une valeur élevée, la mise à jour du cap et/ou de la vitesse peut prendre beaucoup de temps.

#### **Objet**

Si plusieurs appareils du même type existent sur le réseau, le numéro interne peut être remplacé par un numéro unique destiné à faciliter leur identification.

![](_page_18_Picture_0.jpeg)

![](_page_18_Picture_195.jpeg)

#### **GNSS**

- **1.** Retournez à la boîte de dialogue information Antenne GS25.
- **2.** Sélectionnez le bouton **GNSS** pour accéder au réglage GNSS.

Les options GPS et GLONASS peuvent être activées simultanément ou individuellement. En règle générale, le GPS offre la plus grande précision possible, mais dans certaines circonstances, la détermination de la position est meilleure avec les options GPS et GLONASS utilisées conjointement ou avec l'option GLONASS seule. La page Satellites affiche une indication élémentaire des performances. Une fois qu'un relevé est acquis, l'EPE et le HDOP doivent être notés et comparés. Des valeurs plus faibles pour les deux critères indiquent le meilleur relevé de position.

#### **Étalonnage du compas**

Il convient d'étalonner le compas GS25 avant de le configurer. Cette opération s'effectue tel que décrit dans le guide d'installation de l'antenne GPS, ou comme indiqué ci-dessous. Avant de mettre en œuvre l'étalonnage, assurez-vous que le compas est fixé solidement à son emplacement permanent.

Pour obtenir de bons résultats, l'étalonnage doit être effectué par mer calme et vent faible. Suivez les instructions à l'écran, et faites un cercle complet en 60-90 secondes environ.

- **1.** Commencez l'étalonnage en sélectionnant le bouton **Calibrer** dans la boîte de dialogue Informations sur l'appareil.
- **2.** Suivez les instructions en ligne.

Au cours de l'étalonnage, le compas permettra de mesurer l'ampleur et l'orientation du champ magnétique local.

- **•** Si le champ magnétique local est plus important que le champ magnétique terrestre (le champ local indique plus de 100 %), la calibration échouera.
- **•** Si le champ local affiche plus de 30 %, il est possible que des objets magnétiques causent une interférence, et il faudra alors les retirer. À défaut, déplacez le compas. L'angle de champ (local) vous guidera vers l'objet causant une interférence.

#### **Configuration du compas**

**1.** Sélectionnez la ligne **GS25 Compass** dans la liste des appareils afin d'afficher la boîte de dialogue information Compas GS25.

#### **Décalage du compas**

La différence entre la ligne de foi du compas et la ligne de centre du bateau doit être compensée.

- **2.** Déterminez un cap vers un amer (ou objet fixe visible). Utilisez une carte ou un traceur de cartes.
- **3.** Barrez le bateau de manière à l'aligner sur le cap déterminé en direction de l'amer choisi.
- **4.** Rentrez l'offset du compas de manière à ce que le cap compas corresponde au cap déterminé précédemment (cap du bateau).
- → **Remarque :** assurez-vous que le cap du compas et le cap vers l'objet ont la même unité (magnétique ou vrai).

![](_page_18_Picture_196.jpeg)

![](_page_19_Picture_0.jpeg)

## $^{\circ}$  $\overline{\bullet}$  $W$  $\rightarrow$  $\overline{1}$ **CENE**

## **Amélioration CZone de BEP**

#### **Accès rapide à la fenêtre CZone à partir des pages**

Lorsque le système CZone est connecté et configuré, l'icône CZone apparaît dans la fenêtre Vue d'ensemble des pages (page d'accueil). Cette icône permet d'accéder à la fenêtre CZone, qui procure les icônes des modes CZone.

![](_page_19_Figure_5.jpeg)

#### **Icônes d'état intuitifs des modes CZone**

Les modes CZone permettent de contrôler plusieurs circuits d'une seule pression. Les modes sont généralement configurés au cours de l'installation.

Il est possible d'afficher jusqu'à 6 modes utilisés couramment dans la fenêtre CZone. Si vous avez configuré plus de 6 modes, le reste de ces modes est accessible via l'option *More Modes...* (Autres modes).

![](_page_19_Picture_9.jpeg)

## **Interface CZone AC Main Control (AMCI) et Interface AC Output (ACOI)**

AMCI vous permet de sélectionner la source d'alimentation principale du bateau. ACOI permet d'activer ou de désactiver les appareils, et d'assurer leur protection. Les commandes AC sont configurables à partir de la fenêtre Control and Monitor.

![](_page_19_Figure_12.jpeg)

![](_page_19_Picture_13.jpeg)